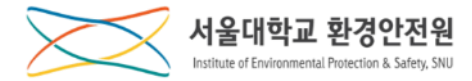

### 연구안전통합정보시스템(연구안전(SAFE)시스템)

# 사용자 메뉴얼

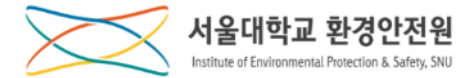

목 차

#### 2. 안전교육

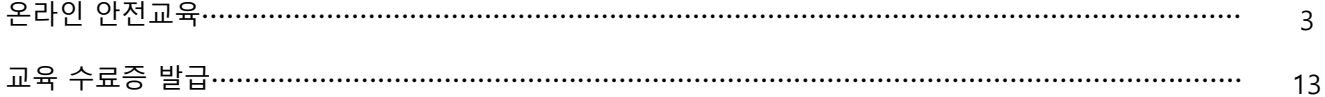

# **온라인 안전교육**

**수강신청**

# **[안전교육]**

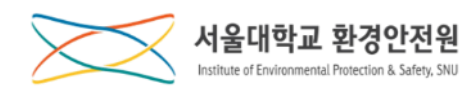

연구안전통합정보시스템

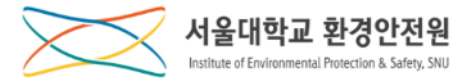

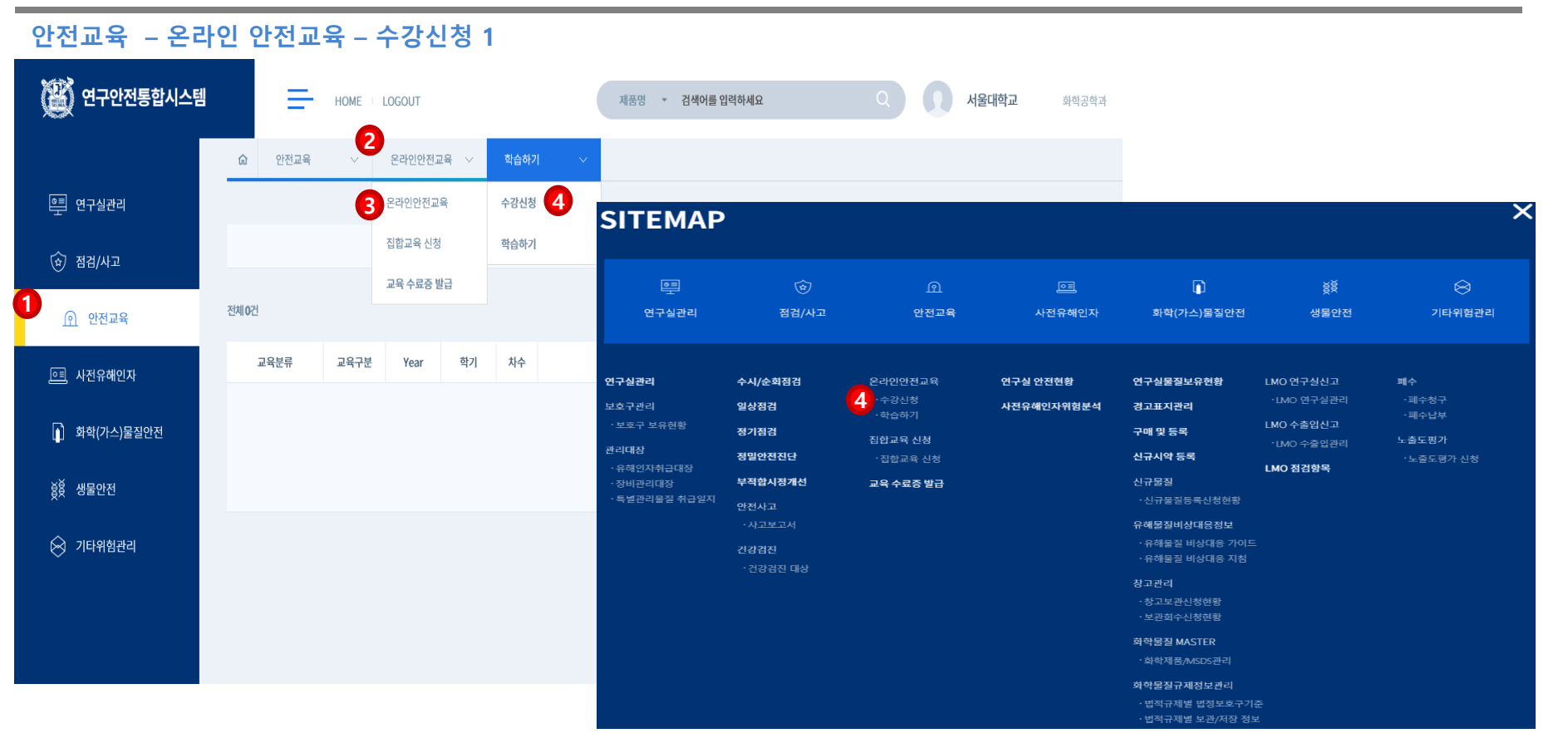

**1.** ①**안전교육 메뉴 클릭,** ②**중간메뉴 클릭,** ③**온라인교육 메뉴를 클릭합니다. \* 싸이트맵을 선택한 경우, 바로** ④**수강신청 메뉴를 클릭하여 이동합니다. 2.** ④**수강신청 소메뉴를 클릭하여 온라인교육 수강신청 화면으로 이동합니다.**

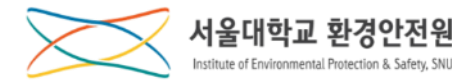

**안전교육 – 온라인 안전교육 – 수강신청 2**

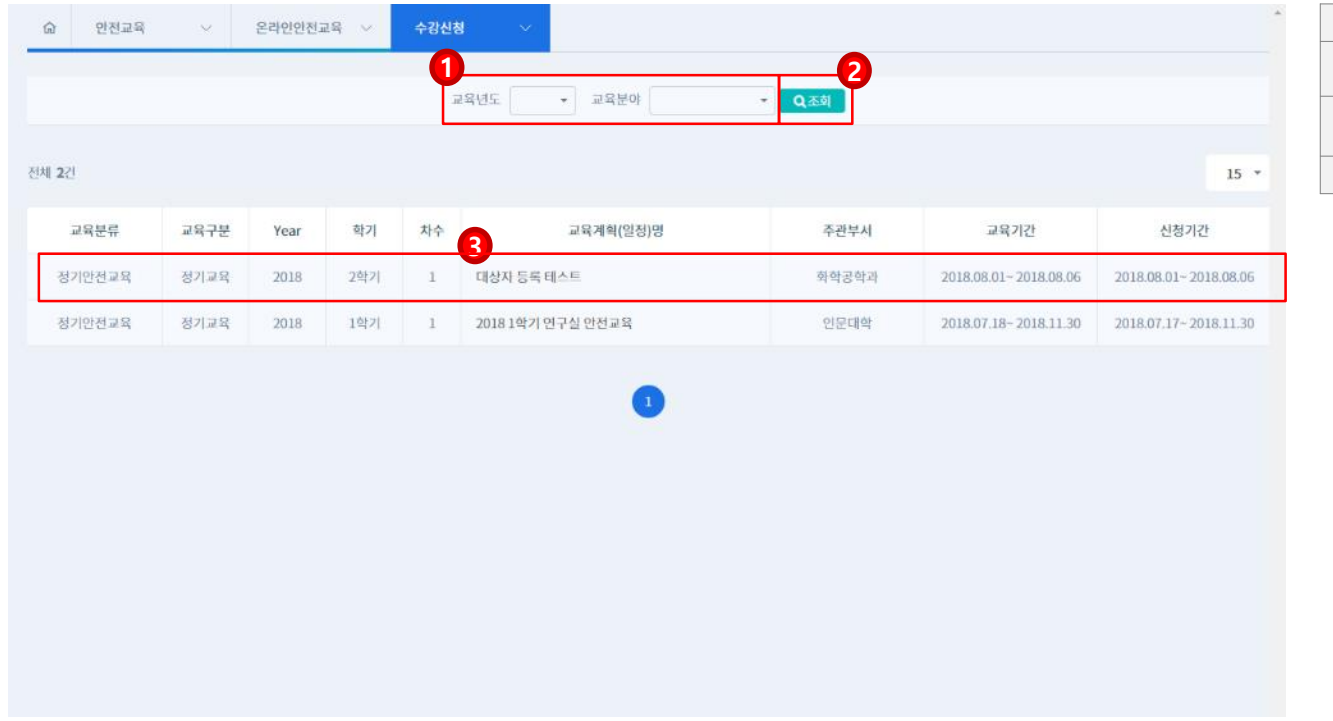

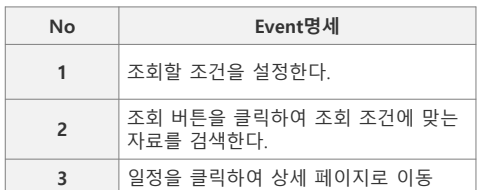

**1.** ①**교육년도와 교육분야를 선택하고** ②**조회버튼을 클릭하면 해당 조건의 목록을 확인할 수 있습니다.**

**2. 교육정보를 확인하고** ③**교육계획(일정)명을 클릭하여 상세 화면으로 이동합니다.**

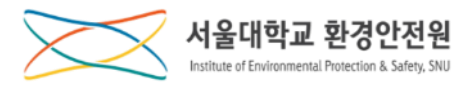

#### **안전교육 – 온라인 안전교육 – 수강신청 3**

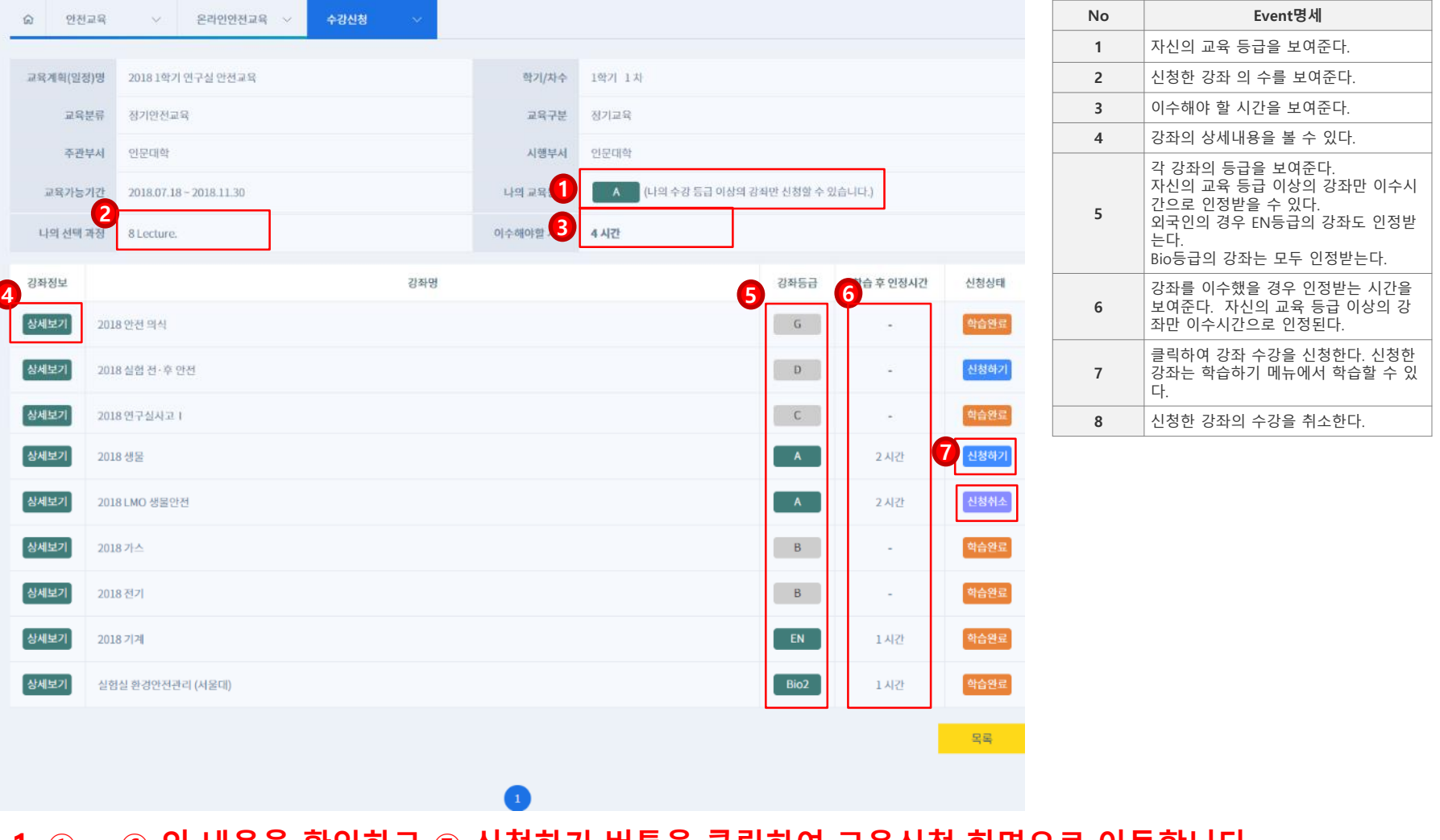

**1.** ① **~** ⑥ **의 내용을 확인하고** ⑦ **신청하기 버튼을 클릭하여 교육신청 화면으로 이동합니다.**

**\* (유의사항)개설된 강좌는 모두 수강하셔야 합니다.**

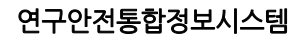

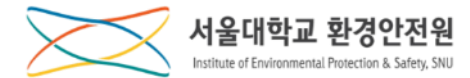

# **[안전교육]**

## **온라인 안전교육**

**학습하기**

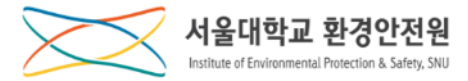

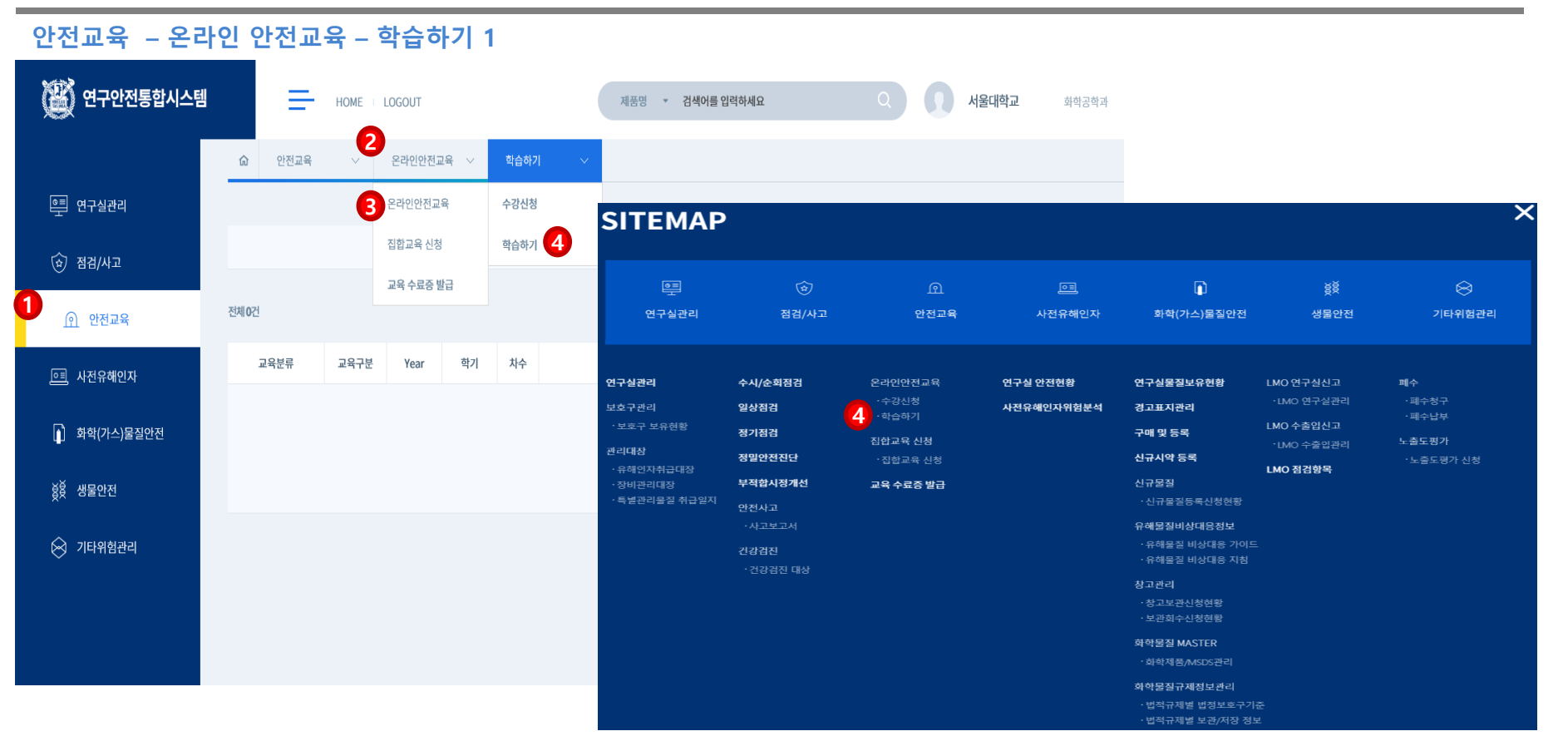

**1.** ①**안전교육 메뉴 클릭,** ②**중간메뉴 클릭,** ③**온라인교육 메뉴를 클릭합니다. \* 싸이트맵을 선택한 경우, 바로** ④**학습하기 메뉴를 클릭하여 이동합니다. 2.** ④**학습하기 소메뉴를 클릭하여 온라인교육 학습 화면으로 이동합니다.**

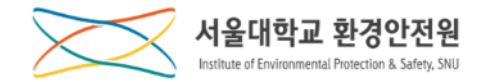

**안전교육 – 온라인 안전교육 – 학습하기 2**

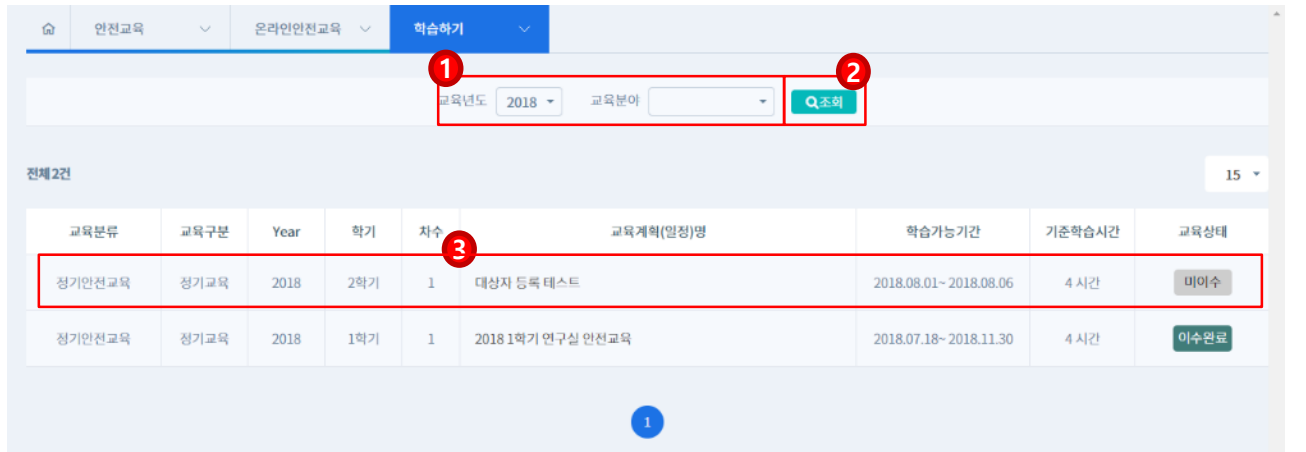

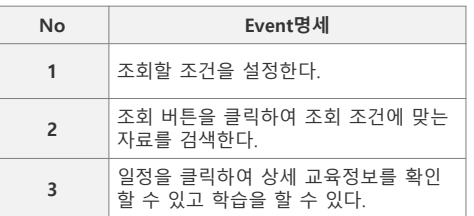

**1.** ①**교육년도와 교육분야를 선택하고** ②**조회버튼을 클릭하면 해당 조건의 목록을 확인할 수 있습니다. 2. 교육정보를 확인하고** ③**교육계획(일정)명을 클릭하여 상세 화면으로 이동합니다.**

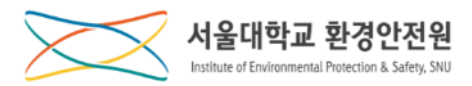

#### **안전교육 – 온라인 안전교육 – 학습하기 3**

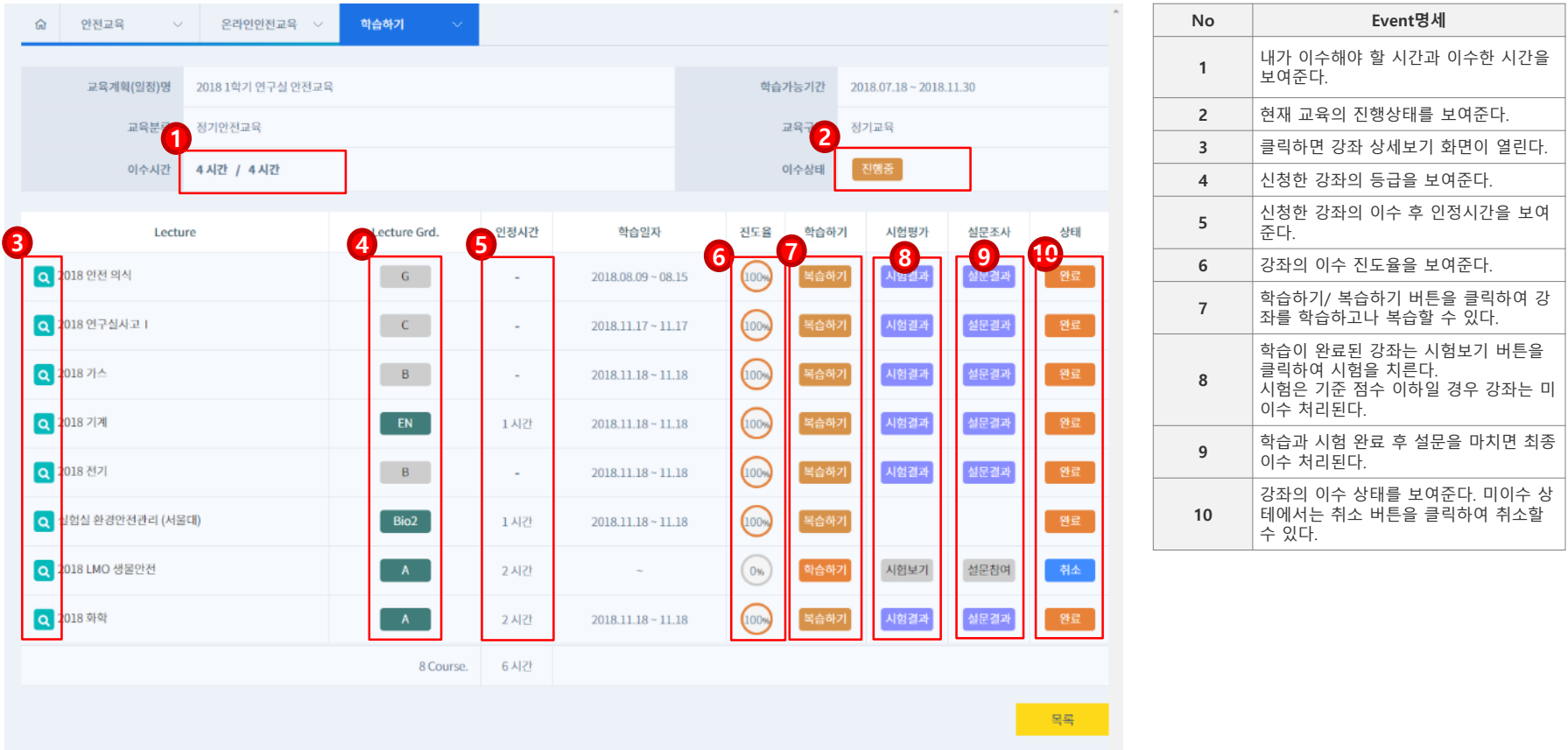

**1.** ① **~** ⑥ **의 내용을 확인하고** ⑦**학습/복습하기 버튼을 클릭하여 학습/복습 화면으로 이동합니다.**

**2. 학습이 완료된 경우** ⑧**시험보기 버튼을 클릭하여 시험을 봅니다.**

**3. 시험을 치른 후** ⑨**설문참여 버튼을 클릭하여 설문을 마쳐야 최종 이수처리가 됩니다.**

**\* 강좌 취소의 경우 강좌상태가 미이수 상태여야 하며** ⑩**취소 버튼을 클릭하여 취소합니다.**

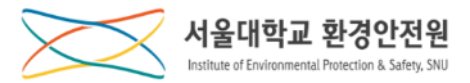

#### **안전교육 – 온라인 안전교육 – 학습하기 4**

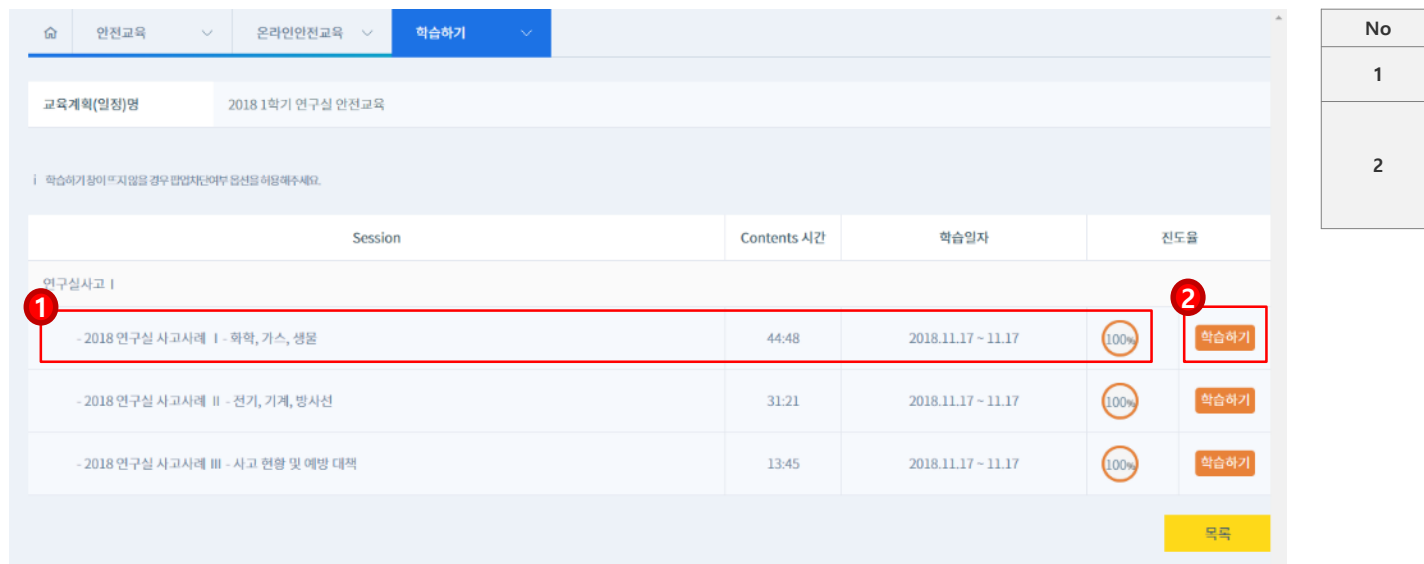

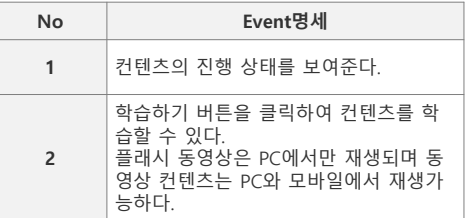

#### **1.** ①**의 내용을 확인하고** ②**학습하기 버튼을 클릭하여 콘텐츠 학습화면으로 이동합니다.**

**\* 플래시로 구성된 강좌는 MS PC환경, IE(인터넷 익스플러러)에서만 재생되며 동영상으로 구성된 강좌는 PC, MAC, 모바일에서 모두 재생이 가능합니다.**

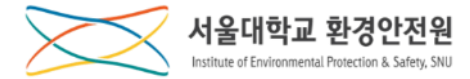

#### **안전교육 – 온라인 안전교육 – 학습하기 5**

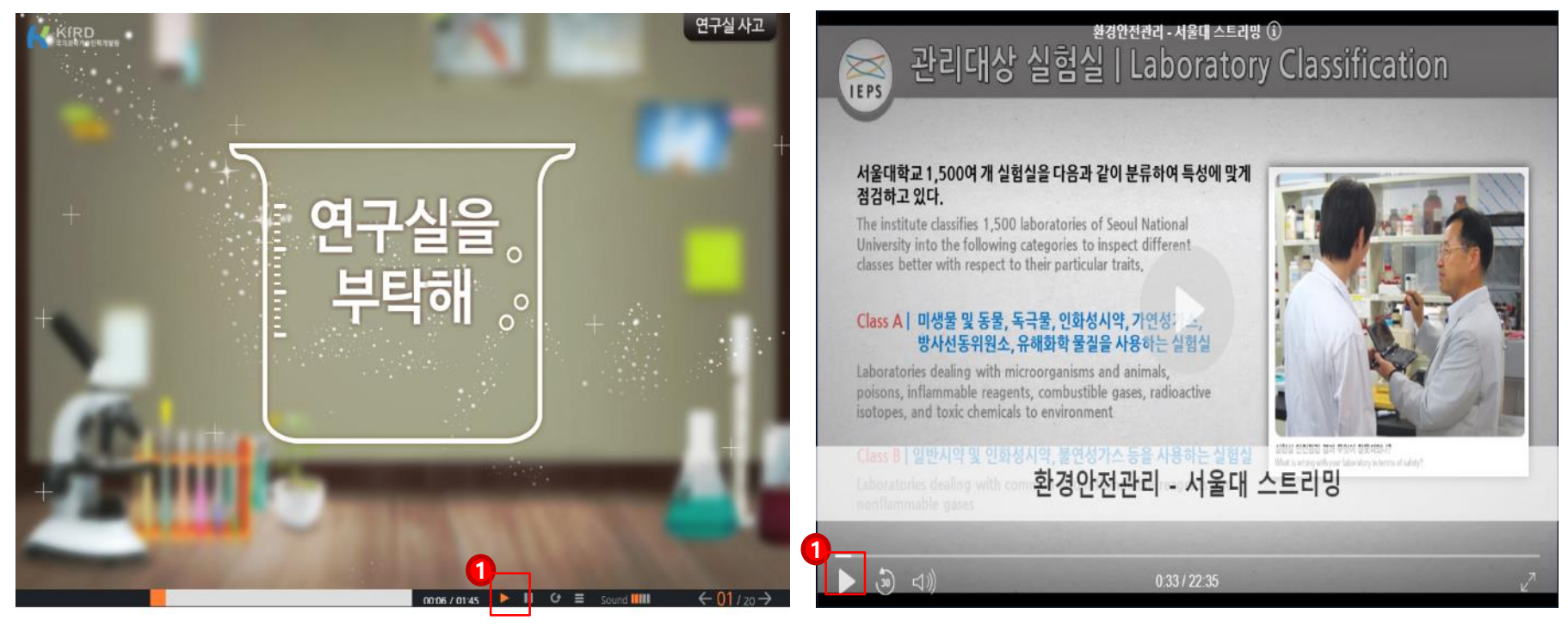

**1. [좌측]은 플래시 화면, [우측]은 동영상 화면입니다.**

**2.** ①**의 버튼을 클릭하여 학습을 진행합니다.**

**\* 플래시로 구성된 강좌는 MS PC환경, IE(인터넷 익스플러러)에서만 재생되며 동영상으로 구성된 강좌는 PC, MAC, 모바일에서 모두 재생이 가능합니다.**

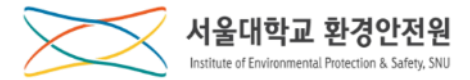

# **[안전교육]**

### **교육수료증 발급**

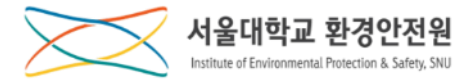

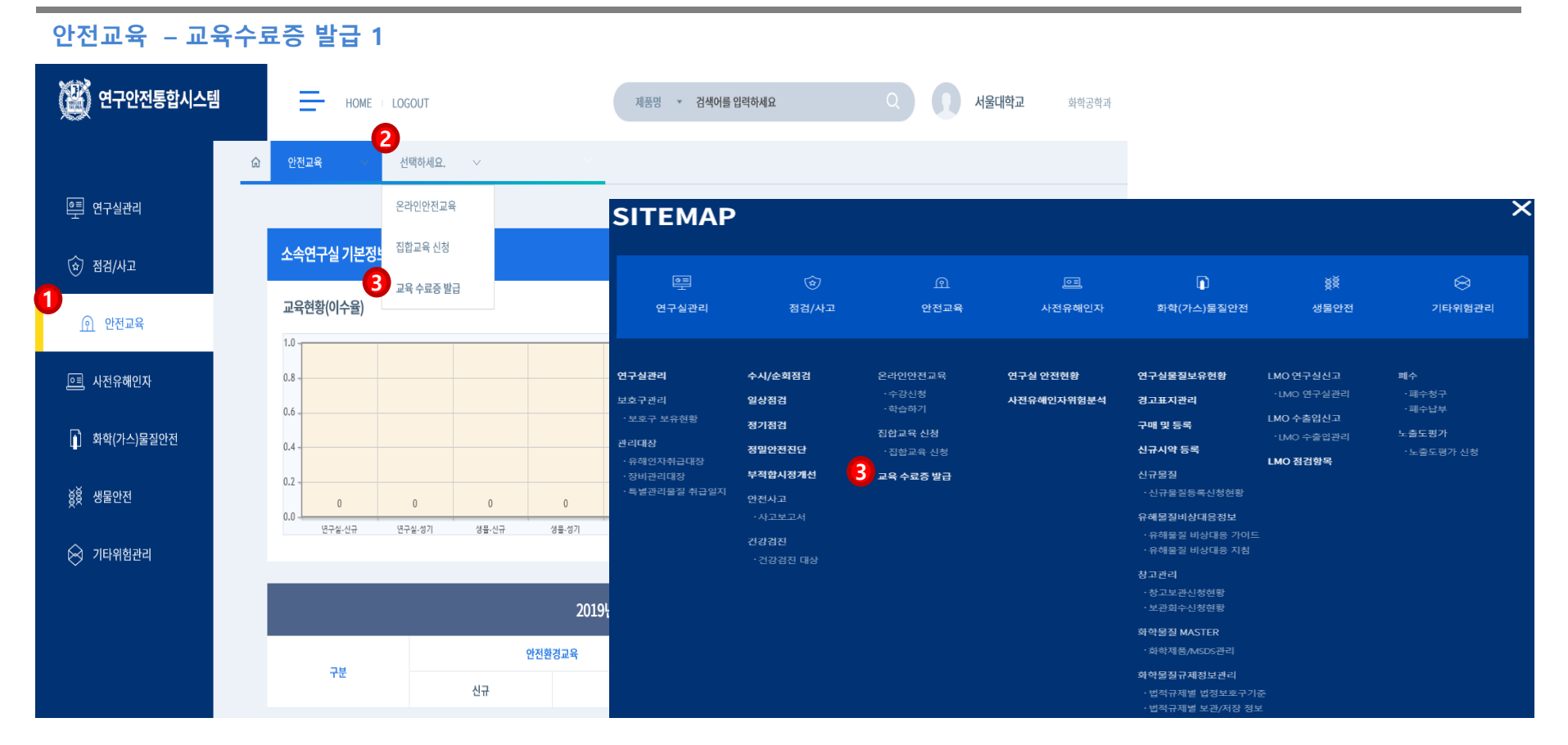

### **1.** ①**안전교육 메뉴 클릭,** ②**중간메뉴 클릭,** ③**교육수료증발급 메뉴를 클릭합니다. \* 싸이트맵을 선택한 경우, 바로** ③**교육 수료증발급 메뉴를 클릭합니다.**

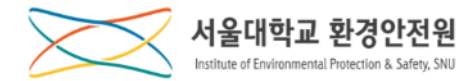

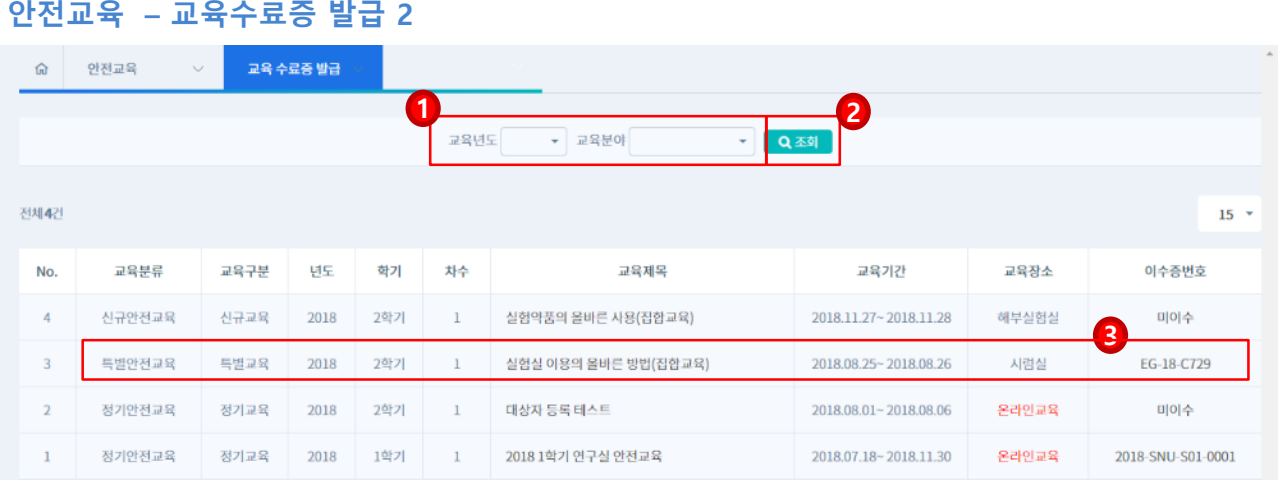

 $\bullet$ 

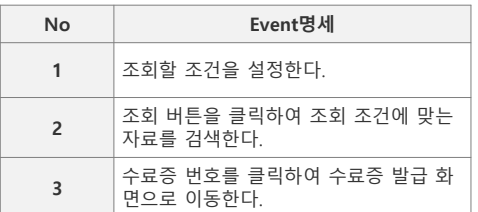

**1.** ①**교육년도와 교육분야를 선택하고** ②**조회버튼을 클릭하면 해당 조건의 목록을 확인할 수 있습니다. 2. 교육정보를 확인하고** ③**이수증번호를 클릭하여 수료증발급 화면으로 이동합니다.**

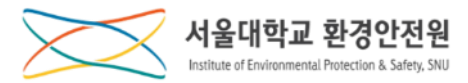

**안전교육 – 교육수료증 발급 3** 교육 수료증 발급 **1 No Event명세** 命 안전교육  $\sim$ 。<br>全显容错误 수료증 발급 버튼을 클릭하면 수료증을 **1** PDF로 저장할 수 있다. 전체 4건  $15 -$ 제 EG-18-C729 No. 교육분류 교육구분 수료증 교육장소 이수증번호  $\overline{4}$ 신규안전교육 신규교육 해부실험실 미이수 소 속 : 서울대학교  $\overline{\mathbf{3}}$ 특별안전교육 특별교육 시렁실 EG-18-C729 성 명 : test\_admin\_ki (화학공학과) 이수기간 : 2018.08.25 ~ 2018.08.25  $\overline{2}$ 정기안전교육 정기교육 이수과정 : 실험실 이용의 올바른 방법(집합교육) 온라인교육 미이수 2018-SNU-S01-0001 정기안전교육 정기교육 온라인교육  $\mathbf{1}$  $\overline{20}$ 2018년 09월 20일 서울대학교 환경안전원

#### **1.** ①**수료증발급 버튼을 클릭하여 수료증을 발급받습니다.**